## **[View scheduled jobs for an individual](https://learning.qrpatrol.com/docs/view-scheduled-jobs-for-an-individual-report-or-dashboard/) [report or dashboard](https://learning.qrpatrol.com/docs/view-scheduled-jobs-for-an-individual-report-or-dashboard/)**

Scheduled jobs will appear in the repository folder along with an icon which will appear on the left of the report or the dashboard. In order to view the list of the jobs for a report or a dashboard find its location inside the repository, click on the icon or right click on the name of the report and select the **Schedule** option from the context menu. After that, the schedule page will appear on the screen displaying information just like the Schedule page.

## **Filtering**

The user can filter the search results for the scheduled jobs in the repository using the following available options:

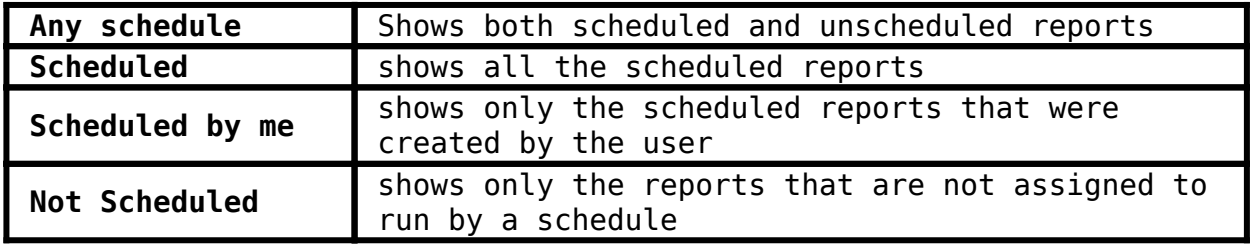

The Scheduled Jobs page also includes the following buttons:

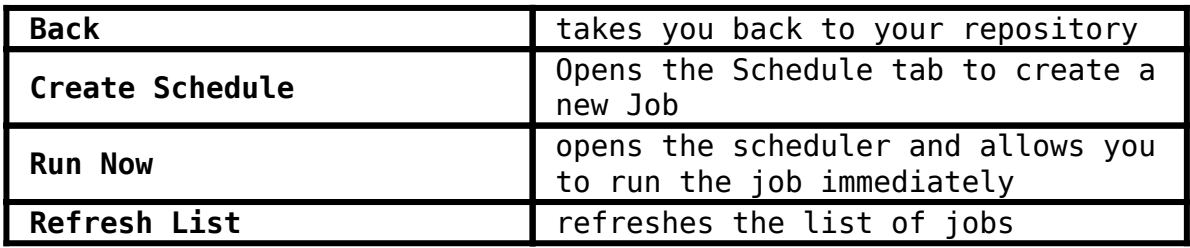